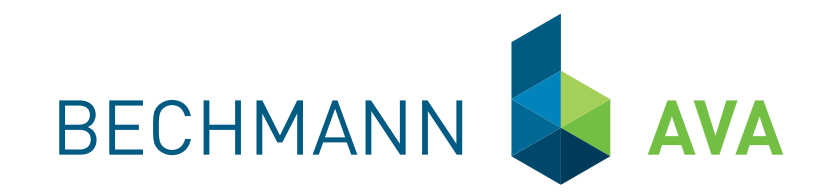

# BECHMANN **AVA** 2015

 Die Software Bau-Steine für Kostenplanung, Ausschreibung, Vergabe, Abrechnung und Baukostencontrolling.

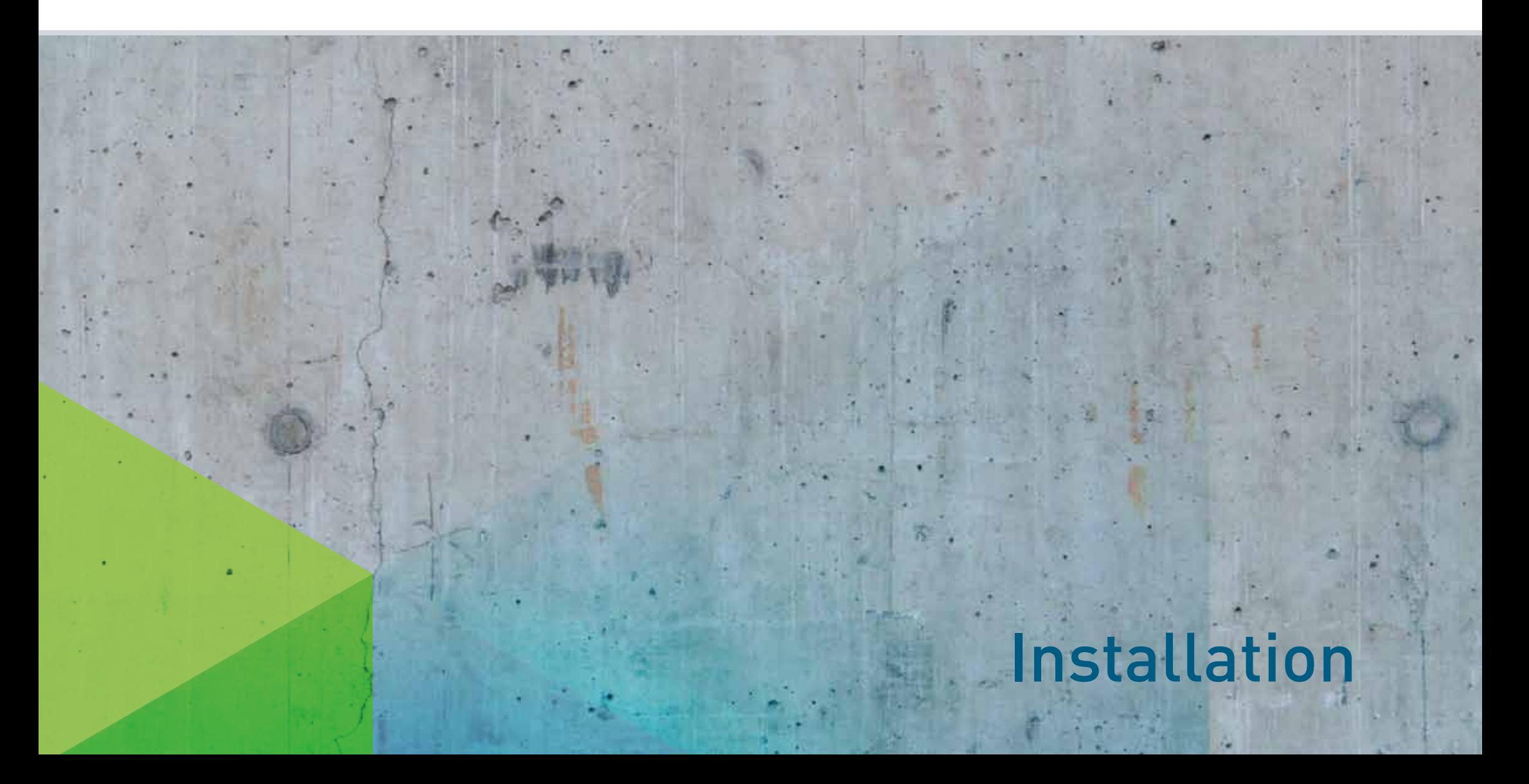

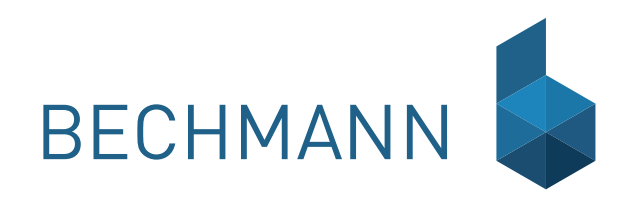

# Inhaltsverzeichnis

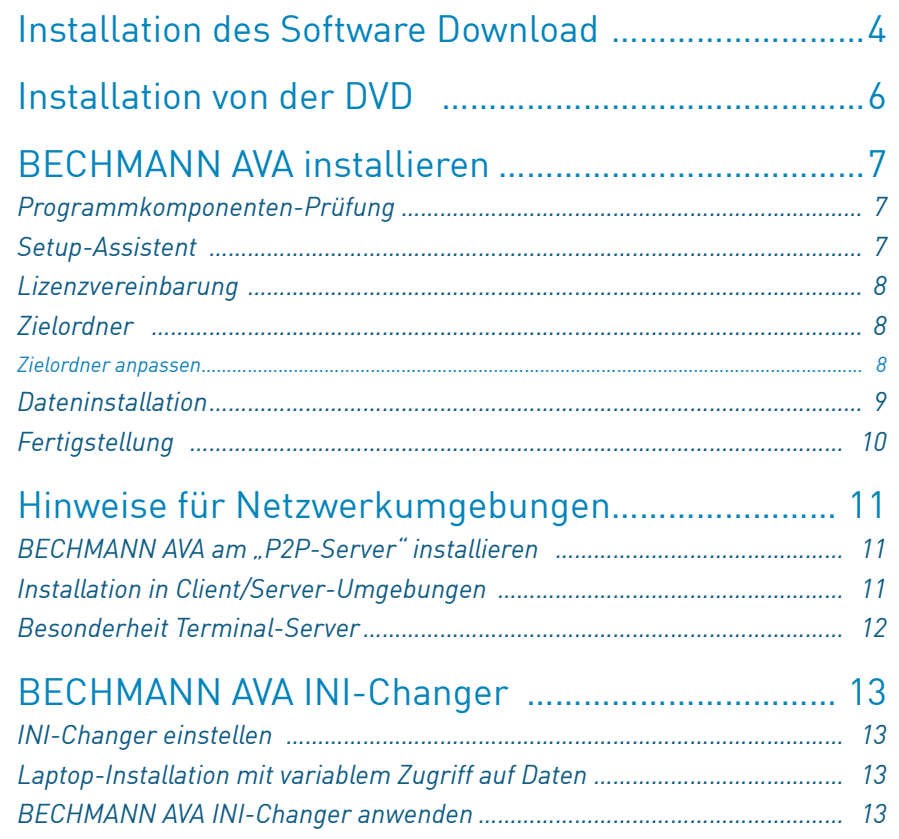

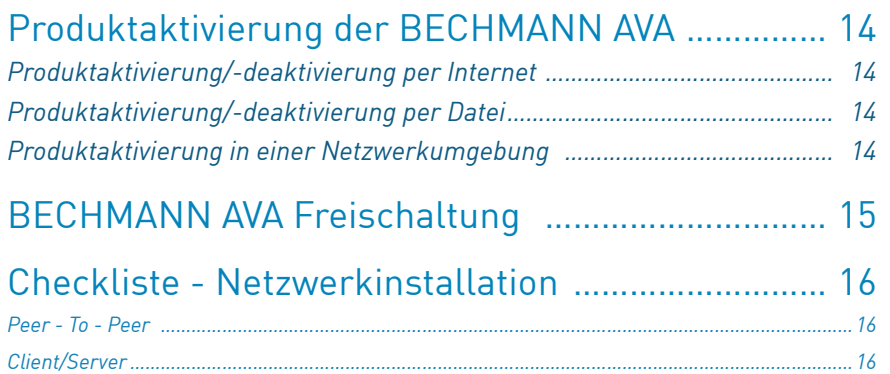

### [BECHMANN](#page-16-0) AVA [Systemvoraussetzungen](#page-16-0) ………………… 17

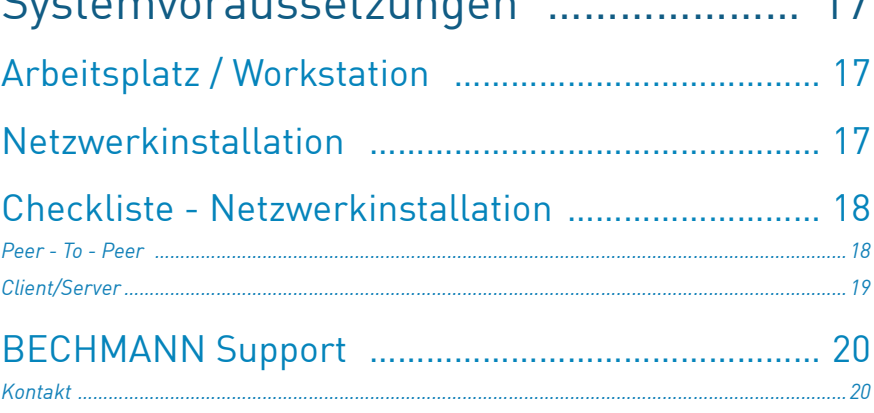

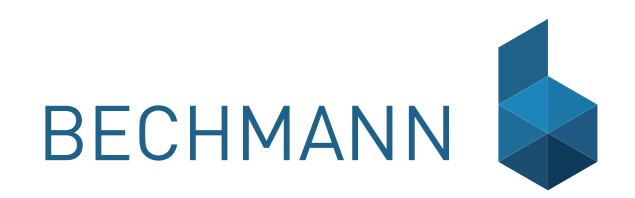

## <span id="page-3-0"></span>BECHMANN AVA – Installation Installation des Software Download

Um die BECHMANN AVA 2015 für die Installation herunter zuladen, gehen Sie wie folgt vor:

- **▶ Bevor Sie mit der Updateinstallation von BECHMANN AVA beginnen, erstellen Sie eine** aktuelle Datensicherung!
- f Öffnen Sie die BECHMANN-Homepage unter www.bechmann.de und öffnen über die Schaltfläche "Login" den Kundenbereich.

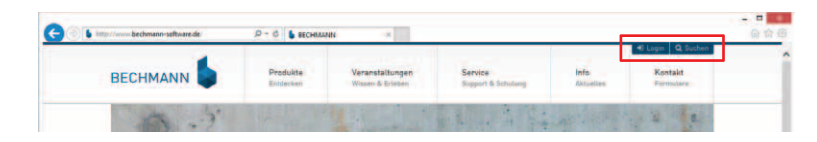

- **Fragen Sie Ihre Kundennummer aus dem Anschreiben mit dem dazugehören Passwort ein** und bestätigen die Eingabe mit der Schaltfläche "Login".
- f In der Navigation im linken Bereich (Kunden mit SSV) klicken Sie auf den Link BECHMANN AVA 2015 Download"
- ► Durch Anklicken der Schaltfläche "BECHMANN AVA 2015.XX (ca. 300 MB) wird der Download gestartet und standardmäßig in dem Ordner "Downloads" abgelegt.
- ► Wechseln Sie in den Windows-Explorer. Dort starten Sie die Installation mit einem Doppelklick auf die Installationsdatei "BECHMANN\_AVA\_2015.exe".

Je nach verwendetem Internet-Browser wird der Start des Downloads sowie der Download-Vorgang unterschiedlich dargestellt:

f Beim Microsoft Internet Explorer klicken Sie in der gelblich hinterlegten Dialogbox auf "Ausführen" (siehe roter Pfeil), um nach dem Download direkt mit der Installation zu beginnen.

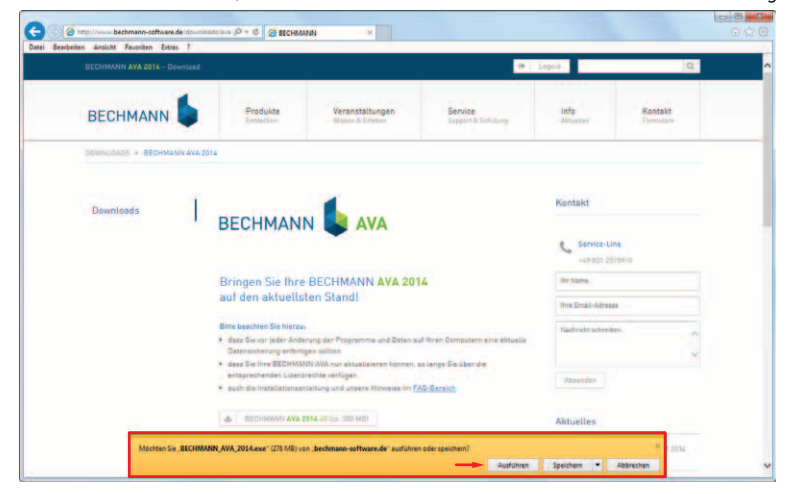

f Bei dem Browser von Google (Google Chrome) wird der Download ebenfalls im unteren Bereich des Browsers angezeigt. Nach dem erfolgreichen Download starten Sie die Installation durch Anklicken des Dateinamen "BECHMANN\_AVA\_2…exe". Die nachfolgende Sicherheitsabfrage bestätigen Sie mit der Schaltfläche "Ausführen".

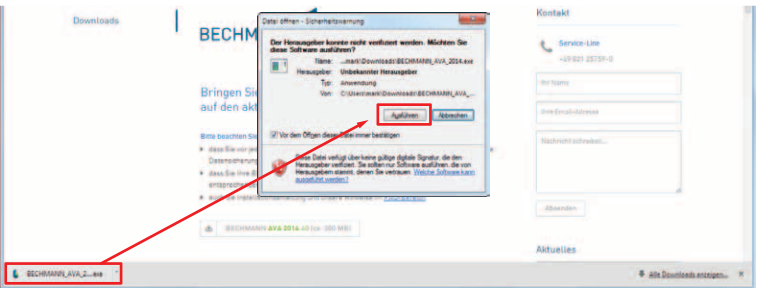

**▶ Bei FireFox dem Browser von Mozilla erfolgt der Download mit der Dialogbox "Öffnen von** BECHMANN\_AVA\_2015.exe". Bestägigen Sie die Dialogbox mit der Schaltfläche "Datei speichern". Der eigentliche Download-Vorgang wird jetzt oben rechts im Browers mit einem grünen Balken angezeigt. Ist der Vorgang abgeschlossen, erscheint dort ein grüner Pfeil.

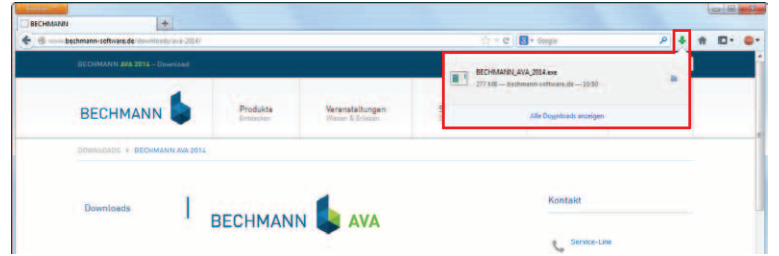

Klicken Sie auf den grünen Pfeil, dann öffnet sich darunter eine Dialogbox. Klicken Sie auf den Titel "BECHMANN\_AVA\_2015.exe" und bestätigen die Sicherheitsabfrage mit der Schaltfläche "Ausführen", damit der Installationsvorgang gestartet wird.

**►** Der Opera-Browser zeigt den fertigen Download ähnlich an wie der FireFox. Oben rechts erscheint während des Downloads ein Symbol, das sich nach und nach grün einfärbt. Der abgeschlossene Download wird mit einem grünen Punkt rechts vom Pfeil angezeigt.

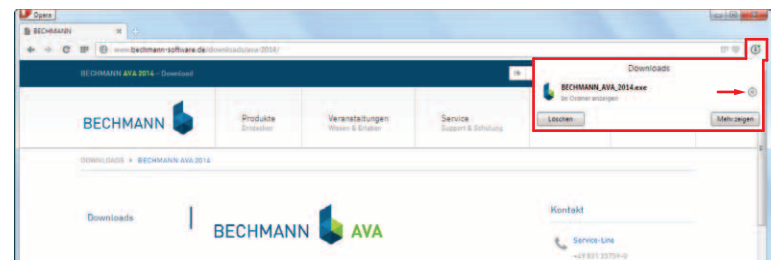

Mit einem Klick auf das kreisförmige Symbol (siehe roter Pfeil) wird der Windows-Explorer mit dem Download-Verzeichnis geöffnet. Starten Sie mit eime Doppelklick auf die Datei "BECHMANN\_AVA\_2015" die Installation

**WICHTIG:** Die Kundennummer mit dem dazugehören Passwort unbedingt aufbewahren! Diese benötigen Sie zukünftig für die regelmäßigen Softwareaktualisierungen der BECHMANN AVA 2015, die einmal im Quartal erfolgen.

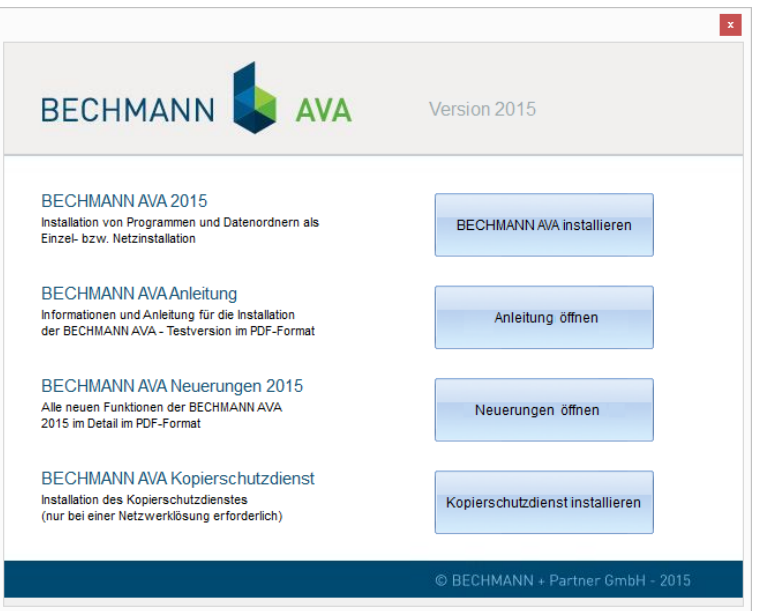

<span id="page-5-0"></span>Installation von der DVD Nach Einlegen der DVD von BECHMANN AVA öffnet sich das nachfolgende Auswahlfenster automatisch.

> Wird das Auswahlfenster nicht automatisch gestartet, wählen Sie im Windows Startmenü den Befehl "Ausführen...". Geben Sie hierfür in der Zeile "Öffnen" den Befehl: E:\CDSTART.EXE ein. (E: steht für das DVD-Laufwerk).

Im Auswahlfenster der BECHMANN AVA stehen Ihnen folgende Menüpunkte zur Auswahl:

#### **BECHMANN AVA – Installation**

**F** Installation von Programmen und Datenordnern mit den erforderlichen Systemdateien als Einzel- bzw. Netzwerklösung

#### **BECHMANN AVA Kopierschutzdienst**

f Installation des Kopierschutzdienstes (nur bei einer Netzwerklösung erforderlich)

#### **BECHMANN AVA Anleitungen**

f Informationen und Anleitungen für die Installation, Produktaktivierung und Freischaltung

#### **BECHMANN AVA Neuerungen 2015**

**F** Alle neuen Funktionen der BECHMANN AVA 2015 im Detail

# <span id="page-6-0"></span>BECHMANN AVA installieren

Die Installation der BECHMANN AVA führt Sie Schritt für Schritt durch den gesamten Installationsvorgang, d.h. alle individuellen Anpassungen treffen Sie in den jeweiligen Installationsschritten. Nach Bestätigung aller Standardvorgaben bzw. Anpassung auf Ihre spezifischen Anforderungen, erfolgt die Installation. Die entsprechenden Informationen und Hinweise für die Vorbereitung der Installation und der einzelnen Installationsschritte finden Sie auf den nachfolgenden Seiten ausführlich beschrieben und erklärt.

Die Installation der BECHMANN AVA an einem Einzelplatz führen Sie vollständig aus und starten anschließend die Produktaktivierung im Startmenü der BECHMANN AVA. Nach erfolgreicher Produktaktivierung steht Ihnen nun die BECHMANN AVA in vollem Funktionsumfang zur Verfügung.

In einem Client/Server-Netzwerk führen Sie die Installation der BECHMANN AVA an den Clients aus, den Zielordner für die Daten geben Sie dabei auf den Fileserver an (siehe auch Hinweise für die Netzwerkumgebungen). Am Server selbst installieren Sie den BECHMANN Kopierschutzdienst und führen die Produktaktivierung durch (siehe Produktaktivierung in einer Netzwerkumgebung).

Die Installation der BECHMANN AVA unter Microsoft Windows Vista / Windows 7 / Windows 8 / 2008-Terminal-Server mit aktiver Benutzerkontensteuerung erfordert eine Zustimmung, welche Sie bitte mit "JA" bestätigen, um die Installation fortzufahren.

### Programmkomponenten-Prüfung

Nach dem Start der Installation der BECHMANN AVA erfolgt eine Prüfung auf erforderliche Programmkomponenten, welche für die BECHMANN AVA notwendig sind. Falls diese zur Installation erforderlichen Komponenten (z.B. Net-Framework 4.0) noch nicht auf Ihrem System bereits von anderen Softwareprogrammen installiert sind, werden diese zuerst automatisch installiert.

Anschließend startet der Installationsassistent der BECHMANN AVA.

### Setup-Assistent

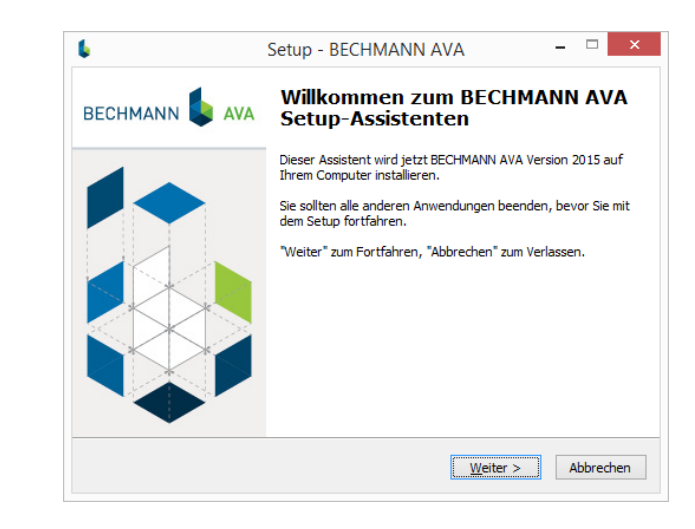

Der Setup-Assistent führt Sie durch die gesamte Installation der BECHMANN AVA. Bitte folgen Sie den jeweiligen Anweisungen und Hinweisen. Bevor Sie mit dem Setup fortfahren, beenden Sie alle anderen geöffneten Programme.

## <span id="page-7-0"></span>Lizenzvereinbarung

Mit WEITER folgen Sie zur Bestätigung der Lizenzvereinbarung.

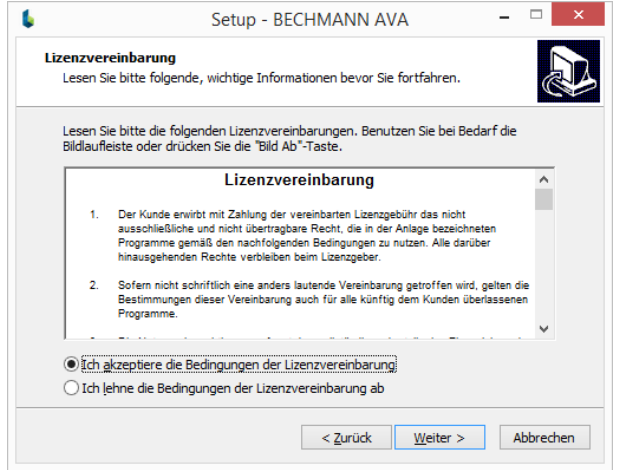

Lesen Sie die Lizenzvereinbarung aufmerksam und bestätigen diese mit der Option "Ich akzeptiere die Bedingungen der Lizenzvereinbarung". Mit "Weiter" öffnet sich das Fenster für die Festlegung der Zielordner, in welche die BECHMANN AVA auf Ihrem System installiert werden soll.

### Zielordner

Bei der Festlegung der Zielordner wird zwischen Programm- und Datenordner unterschieden. Diese Unterscheidung bedeutet im Einzelnen:

### **Programmordner (Programmdateien der BECHMANN AVA):**

Standardmäßig werden die Programmdateien der BECHMANN AVA im Pfad **C:\Programme\** Bechmann SOFTWARE installiert. Über die Schaltfläche "Durchsuchen" kann das Laufwerk und der Ordner ausgewählt werden.

### **Datenordner:**

Die Datenordner und die erforderlichen Systemdateien der BECHMANN AVA werden standardmäßig im Pfad C:\BECHMANN.AVA\ angelegt. Mit Hilfe der Schaltfläche "Datenordner" können Sie die einzelnen Installationspfade für die Daten anpassen. Über die Schaltfläche "Durchsuchen" kann das Laufwerk und der Ordern ausgewählt oder neu angelegt werden.

Erfolgt die Installation im Netzwerk oder auf ein gemeinsames Datenlaufwerk, so passen Sie hier den Datenzugriff auf Ihre Gegebenheiten an.

### Zielordner anpassen

Eine Änderung der vorgeschlagenen Verzeichnisse können Sie auch direkt in der Befehlszeile editieren bzw. neu eingeben.

Die Verzeichnisordner können Sie aber auch mit der Schaltfläche "Durchsuchen" anpassen. Möchten Sie den vorgeschlagenen Verzeichnisordner ändern, wählen Sie im folgenden Fenster den gewünschten Zielordner aus. Ist es erforderlich einen neuen Ordner zu erstellen, gelingt dies mit der Schaltfläche "Neuen Ordner erstellen".

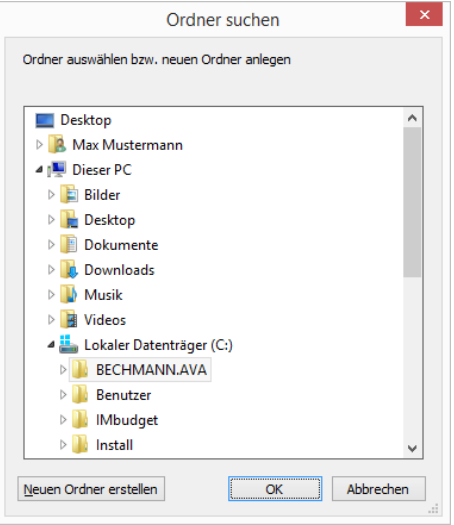

<span id="page-8-0"></span>Über die Schaltfläche "Datenordner" sind die einzelnen Verzeichnisordner ersichtlich und können hier geändert werden z.B. für den Lizenz-Ordner.

Möchten Sie die Laufwerksangaben der Datenordner z.B. auf Ihre Netzwerkpfad **H:\** ändern, so müssen Sie diese Anpassungen nicht in allen Verzeichnissen manuell vornehmen. Automatisch gelingt dies durch Anpassung der Laufwerksangabe im ersten Ordner "System". Danach werden automatisch alle nachfolgenden Laufwerksangaben entsprechend auf **H:\** angepasst. Mit Bestätigen der Änderungen erfolgt die Programminstallation der BECHMANN AVA.

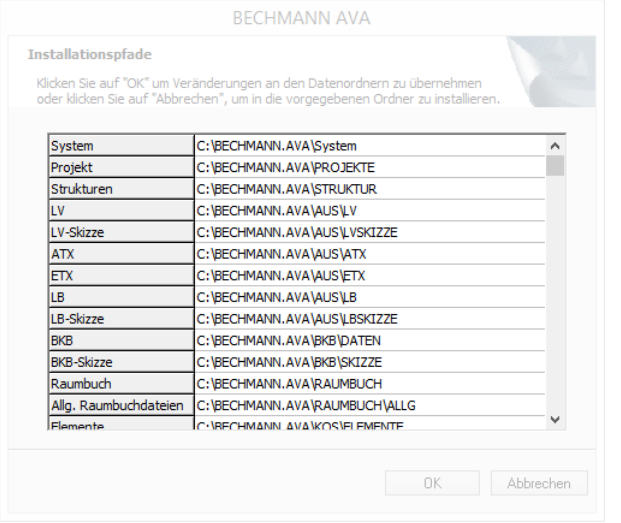

**HINWEIS:** Sollten Sie bereits eine ältere Version der BECHMANN AVA auf Ihrem Arbeitsplatz installiert haben, übernehmen Sie bitte die vorgeschlagenen Einstellungen der Programm- und Datenordner. Dadurch ist sichergestellt, dass Sie nach erfolgreicher Installation der neuen Version Ihrer BECHMANN AVA weiterhin Zugriff auf all Ihre BECHMANN-Lizenzen und Ihre Ausschreibungsprojekte haben.

Im Anschluss an die Programminstallation erfolgt die Dateninstallation der BECHMANN AVA.

**HINWEIS:** Für Netzwerke mit gemeinsamem Zugriff auf den Datenorder: Wurde die komplette Installation (mit Dateninstallation) bereits an einem Arbeitsplatz durchgeführt, so erscheint ein Hinweis, dass "die Daten bereits in aktueller Version installiert sind". Eine erneute Installation ist nicht erforderlich.

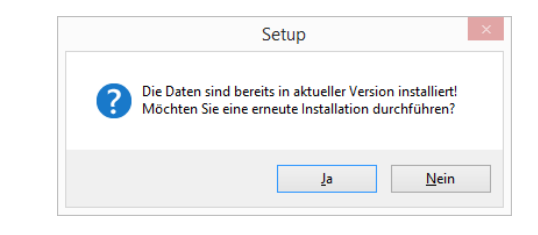

### Dateninstallation

Mit "Weiter" werden die Datenordner mit den erforderlichen Systemdateien der BECHMANN AVA in die festgelegten Verzeichnisse installiert, bzw. aktualisiert.

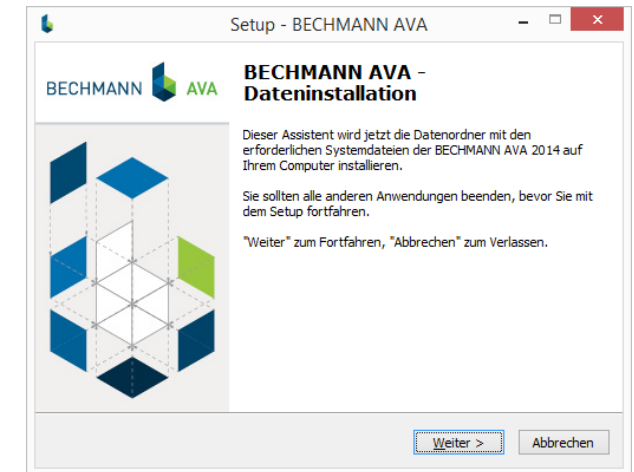

**TIPP:** Arbeiten Sie mit einer Netzwerkinstallation der BECHMANN AVA, d.h. Ihr BECHMANN Datenordner ist auf einem Netzlaufwerk installiert, muss die Dateninstallation der BECHMANN AVA nur an einem Arbeits-PC installiert werden. Somit muss diese Dateninstallation nicht an allen Arbeitsstationen durchgeführt werden. Die Dateninstallation kann abgebrochen werden, sofern diese bereits einmalig von einem PC aus erfolgreich ausgeführt wurde.

Ihre Projektdaten, Stammtexte, Adressen etc. sind bei der Dateninstallation ausgeschlossen und bleiben unverändert. Grundsätzlich ist aber regelmäßige Datensicherung zu empfehlen.

# <span id="page-9-0"></span>Fertigstellung

Nach Fertigstellung der Installation erscheint auf Ihrem Desktop die Verknüpfung zum Startmenü der BECHMANN AVA und die entsprechenden Einträge in der Programmgruppe:

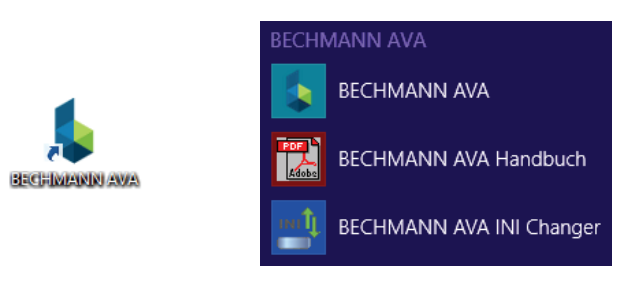

Windows Desktop-Icon

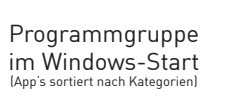

# <span id="page-10-0"></span>Hinweise für Netzwerkumgebungen

### BECHMANN AVA am P2P-Server" installieren

#### **Gleichberechtigungen im P2P-Netzwerk**

In einem Peer-to-Peer-Netz (kurz P2P) sind prinzipiell alle Computer gleichberechtigt.

Die Ressourcen im gesamten Netz sind auf die beteiligten Rechner verteilt, und jeder Benutzer ist lokal eigenverantwortlich für die Sicherheit und Freigabe dieser Ressourcen.

Jeder Rechner kann anderen Rechnern Ressourcen zur Verfügung stellen und umgekehrt auf freigegebene Ressourcen anderer Rechner zugreifen.

Entscheiden Sie zunächst, welcher der Rechner im P2P-Netz als "Server" fungieren soll.

Auf diesem "Server" werden das Programm und die Datenordner lokal installiert. Es sollte also ein Rechner sein, der immer oder am häufigsten in Betrieb ist, denn nur dann können die anderen Arbeitsplätze auf die Daten zugreifen.

Da alle Arbeitsplätze in einer Netzwerkumgebung für das Datenlaufwerk denselben Laufwerksbuchstaben benutzen müssen, verbinden Sie Ihre eigene Festplatte C:\ mit dem Laufwerksbuchstaben, der auch bei den Clients benutzt wird. Geben Sie im Windows-Explorer über das Menü "Datei" mit dem Befehl "Eigenschaften" (Reiter Freigabe) die lokale Partition [H:] für das Netzwerk frei. Die Berechtigung muss mit dem Vollzugriff vergeben werden.

#### Installation am ..P2P-Server" und an den Clients

Die Programme und die Daten werden jetzt wie nachfolgend dargestellt in den folgenden Zielordnern installiert zum Beispiel **H:\**.)

- f Programme: **C:\Programme\Bechmann SOFTWARE\** bzw. **C:\Program Files (x86)\Bechmann SOFTWARE**
- f Daten: **H:\BECHMANN.AVA\**

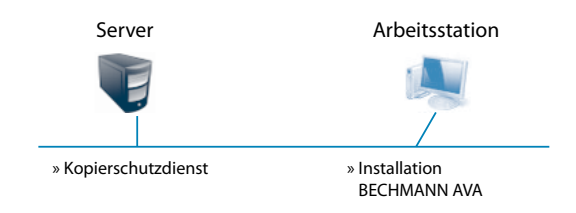

#### **Installation des Kopierschutzdienstes und die Produktaktivierung**

Die Produktaktivierung erfolgt ausschließlich am "P2P"-Server, dazu muss der BECHMANN Kopierschutzdienst installiert werden. An den jeweiligen Arbeitsplätzen muss lediglich die Zuweisung auf den "P2P"-Server mit der IP-Adresse gesetzt werden.

Weitere Details zur Produktaktivierung von BECHMANN AVA finden Sie im Kapitel "Produktaktivierung in einer Netzwerkumgebung".

### Installation in Client/Server-Umgebungen

#### **Vorbereitung des Servers**

Stellen Sie sicher, dass das Laufwerk und die entsprechenden Datenordner der BECHMANN AVA angelegt und freigegeben wurden. Legen Sie gegebenenfalls wie folgt ein virtuelles Laufwerk an und geben dieses als Netzlaufwerk frei.

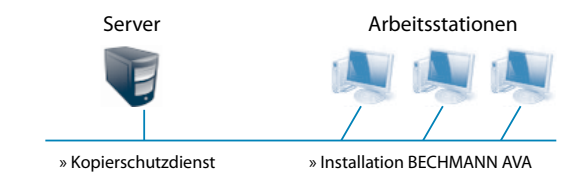

Erstellen Sie dazu im Windows-Explorer auf dem Laufwerk **C:** bzw. auf Ihrer Datenpartition das Verzeichnis zum Beispiel **\BECHMANN** oder verwenden Sie einen bereits freigegebenen Datenordner.

Markieren Sie das Verzeichnis \Bechmann und geben dieses in den Eigenschaften als Netzlaufwerk z.B. ..<sup>H"</sup> frei.

#### **Installation des Servers**

Installation des Kopierschutzdienstes und die Produktaktivierung

Die Produktaktivierung erfolgt ausschließlich am Server, dazu muss der BECHMANN Kopierschutzdienst installiert werden.

Weitere Details zur Aktivierung der Lizenz finden Sie im Kapitel "Produktaktivierung in einer Netzwerkumgebung".

<span id="page-11-0"></span>**Rechtefreigabe:** Überprüfen Sie, ob alle zukünftigen BECHMANN AVA-User über die folgenden Rechte verfügen: Lesen\Schreiben\Löschen\Ändern. Diese Rechte müssen ebenfalls für jegliche Drucker und Druckertreiber vergeben werden!

#### **Vorbereitung des Clients**

Melden Sie sich als Benutzer mit Administratorrechten am Client an.

Verbinden Sie den Client mit dem Netzlaufwerk. Achten Sie darauf, dass der Laufwerksbuchstabe (z.B. **H:\**) nicht mehr verändert wird. Ansonsten sind die Projektverzeichnisse/-daten von der BECHMANN AVA nicht auffindbar.

Die Programm-Dateien müssen lokal auf dem Rechner installiert werden. Überprüfen Sie daher die Speicherkapazität des lokalen Laufwerks **C:\**.

Vergewissern Sie sich, dass das aktuelle Servicepack bzw. die aktuellen Treiber für die angeschlossenen Geräte (Grafikkarte, Drucker, etc.) und das Betriebssystem installiert wurden.

### Besonderheit Terminal-Server

Wenn kein anderer "Produktaktivierungsserver" vorhanden ist, muss der BECHMANN Kopierschutzdienst auf einem Terminalserver installiert werden. Die Produktaktvierung muss als "lokaler Administrator" durchgeführt werden.

### Mögliche Fehler

Das Datenverzeichnis wird nicht gefunden. Überprüfen Sie die Pfadangaben im Startmenü der BECHMANN AVA. Öffnen Sie dazu im Bereich Konfiguration/Information das "Infocenter". Wählen Sie im Reiter "INI -Datei" und "zur Bearbeitung hier klicken".

Die neuen Drucklisten sind nicht enthalten: Bei der Installation wurde die Datenordner-Installation abgebrochen. Führen Sie die Installation von BECHMANN AVA komplett aus.

Beim Programmstart erscheint "Lizenz-Server Fehler -104": Der BECHMANN Kopierschutzdienst ist nicht gestartet bzw. die Firewall muss auf dem Port 1007 (eingehend / ausgehend) als Ausnahmeregel freigegeben werden.

# <span id="page-12-0"></span>BECHMANN AVA INI-Changer

Der BECHMANN AVA INI-Changer verwaltet bis zu drei alternative Datenpfade. So können Sie beispielsweise neben der Netzwerkumgebung im Büro und der lokalen Einstellung (Notebook-Betrieb), noch eine weitere Konfiguration einstellen und betreiben.

### INI-Changer einstellen

Öffnen Sie den "BECHMANN AVA INI-Changer" im Windows-Startmenü in der Programmgruppe "BECHMANN AVA" und öffnen mit der Schaltfläche "Konfiguration" den Änderungsmodus.

Im Reiter "Alternative 1" sehen Sie die aktuell eingestellten Pfad- und Laufwerksangaben. Behalten Sie diese als Standard-Einstellungen! In der Zeile "Beschreibung" können Sie anstelle der Vorgabe "Alternative 1" einen individuellen Text (z.B. Lokal) hinterlegen. Dieser wird, nachdem Sie die Änderung gespeichert haben, auch auf der Schalfläche als Schaltflächen-Bezeichnung dargestellt.

Verwenden Sie die Pfadangaben in dem Reiter "Alternative 2" für die Netzwerkkonfiguration. In diesem Fall ändern Sie die Pfad- bzw. Laufwerksangaben. So wird aus der lokalen Laufwerksangabe z.B. **C:\BECHMANN.AVA** das Netzlaufwerk **H:\BECHMANN.AVA**. Wurde der Laufwerksbuchstabe in der Zeile "System" angepasst, erfolgt automatisch die Abfrage, ob diese Änderungfür die weiteren Pfadangaben angewendet werden sollen.

Voraussetzung für die Pfadumstellung ist, dass der Ordner **\BECHMANN.AVA** auf dem entsprechenden Laufwerk existiert und Sie die Lizenz bzw. Produktaktivierung für jede Einstellung besitzen.

### Laptop-Installation mit variablem Zugriff auf Daten

Wurde ein Laptop mit mehreren Konfigurationen über den "BECHMANN AVA INI-Changer" eingerichtet, um wahlweise lokal oder im Netzwerk arbeiten zu können, müssen Sie mit lokaler Einstellung installieren und die Installation komplett mit Programm- und Dateninstallation ausführen.

### BECHMANN AVA INI-Changer anwenden

Öffnen Sie den "BECHMANN AVA INI-Changer" im Windows-Startmenü in der Programmgruppe "BECHMANN AVA". Im unteren gelben Feld sehen Sie, welche Konfiguration im Augenblick aktiv ist.

Wurden bereits unterschiedliche Konfigurationen angelegt und dementsprechend benannt, wechseln Sie mit einem Klick auf die gewünschte Schaltfläche. Der Zugriff auf die Daten erfolgt dann laut der eingestellten Konfiguration.

Achten Sie darauf, dass Daten, die 'außer Haus' auf dem Notebook/Laptop erstellt wurden, über die Datensicherung von BECHMANN AVA gesichert und in das Büronetzwerk wieder zurückgesichert werden!

# <span id="page-13-0"></span>Produktaktivierung der BECHMANN AVA

Der Lizenz- und Kopierschutz von BECHMANN AVA wird über das Internet aktiviert. Voraussetzung ist eine funktionsfähige Internet-Verbindung sowie die 19-stellige Produktnummer.

Starten Sie das Startmenü von BECHMANN AVA und wählen im Bereich Konfiguration/Information die "Produktaktivierung". Es folgt nun der "BECHMANN AVA Produkt Assistent".

## Produktaktivierung/-deaktivierung per Internet

Ist der Arbeitsplatz mit dem Internet verbunden, wählen Sie die obere Option "Produktaktivierung/deaktivierung per Internet" und bestätigen die Auswahl mit der Schaltfläche "Weiter".

Im nächsten Schritt geben Sie die 19-stellige Produktnummer (inklusive der Bindestriche) in das Textfeld ein (achten Sie darauf, dass Sie keine Leerzeichen in der Produktnummer verwenden) und bestätigen mit der Schaltfläche "Weiter".

Anschließend erscheint ein Hinweis zur erfolgreichen Aktivierung mit Ihrer Seriennummer. Schließen Sie den BECHMANN AVA Produkt Assistenten mit der Schaltfläche "OK".

Bei einem Hardwarewechsel oder einer Neuinstallation des Betriebssystems muss die Produktdeaktivierung durchgeführt werden. Im "BECHMANN AVA Produkt-Assistenten" wählen Sie die Option "Produktaktivierung/-deaktivierung per Internet". Folgen Sie den Anweisungen des Produkt Assistenten, um den Produktaktivierung zurückzugeben bzw. auf dem BECHMANN Server zwischen zu parken. Die Aktivierung kann jederzeit dann wieder abgeholt werden.

### Produktaktivierung/-deaktivierung per Datei

Verfügt der Arbeitsplatz über keine aktive Internetverbindung, wählen Sie die untere Option "Produktaktivierung/-deaktivierung per Datei". Wichtig ist, dass Sie über einen weiteren Arbeitsplatz mit einer aktiven Internetverbindung verfügen, um die Aktivierungsdatei abzuholen.

Die folgende Grafik zeigt in Stichpunkten die Reihenfolge der jeweiligen Schritte. Die ausführliche Beschreibung finden Sie im Anschluss. Die Produktaktivierung von BECHMANN AVA wird lediglich installiert, wenn noch keine BECHMANN AVA installiert wurde.

#### BECHMANN.AVA [Lokal]

Erstellen der Anforderungsdatei.

Produktnummer eintragen. Zielpfad für Anforderungsdatei (**bechmann\_anfrage.xws**) definieren.

Übergeben der Anforderungsdatei an internetfähigen Arbeitsplatz.

#### **Produktaktivierung** [via Internet]

Installieren der .. BECHMANN.AVA-Produktaktivierung".

Starten der "Produktaktivierung" im Windows-Startmenü.

Starten der Option "Aktivierungsdatei holen".

Pfad für die Aktivierungsdatei (**bechmann\_antwort.xws**) definieren.

#### **BECHMANN.AVA** [Lokal]

Öffnen der Produktaktivierung im Bechmann.AVA-Startmenü.

Start der Option "Produktaktivierung/-deaktivierung per Datei".

Aktivierungsdatei einspielen (**bechmann\_antwort.xws**).

### Produktaktivierung in einer Netzwerkumgebung

Die Produktaktivierung erfolgt ausschließlich am Server. An den jeweiligen Arbeitsplätzen muss lediglich die Zuweisung auf den Server mit der IP-Adresse gesetzt werden. Zum Auslesen der IP-Adresse des Servers starten Sie im Windows-Startmenü den "BECHMANN Produktaktivierung/Dienst". Im Menü "Support" mit dem Befehl "Lokale IP-Adresse anzeigen" lesen Sie die IP-Adresse aus.

Wird in der Installationsumgebung des Kopierschutzdienstes eine Firewall eingesetzt, überprüfen Sie die Einstellungen. Gegebenenfalls muss eine Ausnahmeregel (Name: Bechmann Kopierschutzdienst, Port: 1007) hinzugefügt werden.

#### <span id="page-14-0"></span>**Installation des Kopierschutzdienstes und Produktaktivierung der BECHMANN AVA**

- ▶ Installieren Sie von der DVD der BECHMANN AVA den "Kopierschutzdienst" auf dem Server bzw. an einem permanent verfügbaren Windows-Arbeitsplatz in einem Peer-To-Peer-Netzwerk (P2P) oder NAS-System.
- ► Starten Sie über das Windows-Startmenü in der Programmgruppe "BECHMANN AVA" den "Produktaktivierung-Dienst". Wählen Sie jetzt im Menü "Produktaktivierung" den Befehl "Aktivierung".
- f Ist der Arbeitsplatz mit dem Internet verbunden, wählen Sie die obere Option "Produktaktivierung/-deaktivierung per Internet" und bestätigen die Auswahl mit der Schaltfläche "Weiter".
- f Im nächsten Schritt geben Sie die 19-stellige Produktnummer (inklusive der Bindestriche) in das Textfeld ein (achten Sie darauf, dass Sie keine Leerzeichen in der Produktnummer verwenden) und bestätigen mit der Schaltfläche "Weiter".
- f Anschließend erscheint ein Hinweis zur erfolgreichen Aktivierung mit Ihrer Seriennummer. Schließen Sie den BECHMANN AVA Produkt Assistenten mit der Schaltfläche "OK".
- f Starten Sie abschließend im Menü "Support" den Befehl "Computerdienste verwalten". Klicken Sie mit der rechten Maustaste auf den Dienst "BECHMANN Kopierschutzdienst". Wählen Sie jetzt im Kontextmenü der rechten Maustaste den Befehl "Starten".

#### **Konfigurieren der Workstation bzw. des Clients**

- $\triangleright$  Öffnen Sie das "BECHMANN AVA Startmenü" und wählen im Bereich Konfiguration/Information das "Infocenter" und wechseln auf den Reiter "Netzwerkeinstellung".
- $\blacktriangleright$  In der Dialogbox "Adresse Einstellen" ist der Abfrage- und Antwortkanal als Port "1007" vordefiniert. Sie geben wahlweise die "IP-Adresse" oder den "Hostnamen" des angesprochenen Servers (auf dem der Kopierschutzdienst installiert wurde) in das jeweilige Textfeld ein.
- f Die "IP-Adresse" verwenden Sie, wenn Ihr Arbeitsplatz über eine festvergebene IP-Adresse verfügt. Zum Auslesen der IP-Adresse des Servers starten Sie im Windows-Startmenü "BECHMANN AVA Produktaktivierung/Dienst". Im Menü "Support" mit dem Befehl "Lokale IP-Adresse anzeigen" lesen Sie die IP-Adresse aus.
- **▶ Den "Hostnamen" verwenden Sie, wenn der Arbeitsplatz seine IP-Adresse über einen** DHCP-Server erhält.
- f Aktivieren Sie das Kontrollkästchen "Zugriff auf Dienst aktivieren" und bestätigen die Eingaben mit der Schaltfläche "Übernehmen".

#### **Besonderheit Terminal-Server**

Wenn kein anderer "Produktaktivierungsserver" vorhanden ist, muss der BECHMANN Kopierschutzdienst auf einem Terminalserver installiert werden. Die Produktaktvierung muss als "lokaler Administrator" durchgeführt werden.

Der "Kopierschutzdienst" arbeitet als "Lokaler Dienst" und hat demzufolge auch nur Rechte auf lokale Ressourcen zuzugreifen. Über die Verwaltungsoberfläche "Dienste", kann über den Reiter "Anmelden" die Zugriffsberechtigung über ein anderes Benutzerkonto gesteuert werden.

## BECHMANN AVA Freischaltung

Wurde die Produktaktivierung erfolgreich durchgeführt, ist die BECHMANN AVA mit einem zeitlich begrenzten Zugriffsschlüssel freigeschaltet. Mit dem Zahlungseingang der Rechnung erhalten Sie schriftlich den uneingeschränkten Zugriffsschlüssel.

Öffnen Sie im "BECHMANN AVA-Startmenü" im Bereich Konfiguration/Information die "Freischaltung". Tragen Sie Ihren Zugriffsschlüssel in das Textfeld ein und klicken auf die Schaltfläche "Freischalten".

Die BECHMANN AVA ist jetzt mit allen erworbenen Lizenzen verfügbar.

# <span id="page-15-0"></span>Checkliste - Netzwerkinstallation

### Peer - To - Peer

### **Server (Workstation, die als Server installiert und permanent verfügbar ist)**

- $\Box$  als Administrator angemeldet
- $\Box$  alle weiteren Programme sind beendet bzw. geschlossen (inkl. Virenscanner)
- $\Box$  Freigabe erstellt und Berechtigungen gesetzt
	- q Verbinden eines Laufwerksbuchstaben mit der eigenen Freigabe
	- $\Box$  Einrichten einer permanenten Laufwerksverbindung
- $\Box$  BECHMANN AVA Installation als Vollversion (Lokal)
- $\Box$  (einheitliche Laufwerksbuchstaben für den Datenzugriff über Netzwerk)
- $\Box$  BECHMANN AVA-Kopierschutzdienst installiert
- $\Box$  IP-Adresse bzw. Hostname notiert
- q (bei mehreren Netzwerkkarten am Server, die IP-Umgebung der anderen BECHMANN AVA-Clients verwenden)
- $\Box$  Produktaktivierung:
	- $\Box$  Schritt 1: Zugriff auf Internet eingestellt
	- $\Box$  Schritt 2: Firewall angepasst (TCP-Ausnahmeregel für Port 1007 über die Firewall-Einstellungen definiert)

### **Weitere Clients (Workstations)**

- $\Box$  als Administrator angemeldet
- $\Box$  alle weiteren Programme sind beendet bzw. geschlossen (inkl. Virenscanner)
- $\Box$  Einrichten einer permanenten Laufwerksverbindung über den gleichnamigen Laufwerksbuchstaben.
- $\Box$  BECHMANN AVA Installation durchgeführt  $\Box$  Bei der Installation den Datenordner auf Netzlaufwerk definiert
- $\Box$  im Startmenü die Netzwerkeinstellungen im Bereich "Konfiguration"-"Infocenter" vorgenommen: IP-Adresse bzw. Hostname eingetragen, "Zugriff auf Dienst" aktiviert

### Client/Server

### **Server**

- $\Box$  als Administrator angemeldet
- **Q** BECHMANN AVA-Kopierschutzdienst installiert  $\Box$  Lizenzpfad auf Netzlaufwerk definiert (gleicher Ordner wie der Datenordner der Installation von BECHMANN AVA)
- q IP-Adresse bzw. Hostname des Servers notiert
- $\Box$  (bei mehreren Netzwerkkarten am Server die IP-Umgebung der BECHMANN AVA-Clients verwenden)
- $\Box$  Produktaktivierung:
	- $\Box$  Schritt 1: Zugriff auf Internet eingestellt
	- $\Box$  Schritt 2: Firewall angepasst
		- (TCP-Ausnahme für Port 1007 über die Firewall-Einstellungen definiert)

### **Clients (Workstations)**

- $\Box$  als Administrator angemeldet
- **Q** alle weiteren Programme sind beendet bzw. geschlossen (inkl. Virenscanner)
- $\Box$  BECHMANN AVA Installation durchgeführt  $\Box$  Datenordner auf Netzlaufwerk definiert
- $\Box$  im Startmenü die Netzwerkeinstellungen im Bereich "Konfiguration"-"Infocenter" vorgenommen: IP-Adresse bzw. Hostname eingetragen, "Zugriff auf Dienst" aktiviert

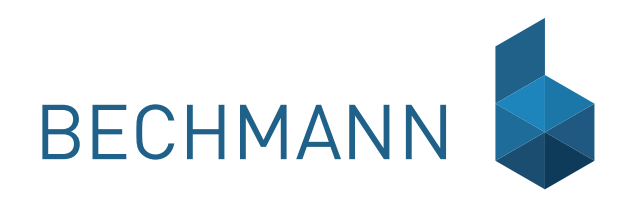

# <span id="page-16-0"></span>BECHMANN AVA – Systemvoraussetzungen

# Arbeitsplatz / Workstation

Die nachfolgenden Hardware Empfehlungen für die BECHMANN AVA orientieren sich an den allgemeinen Standards für Windowsanwendungen im Office-Bereich:

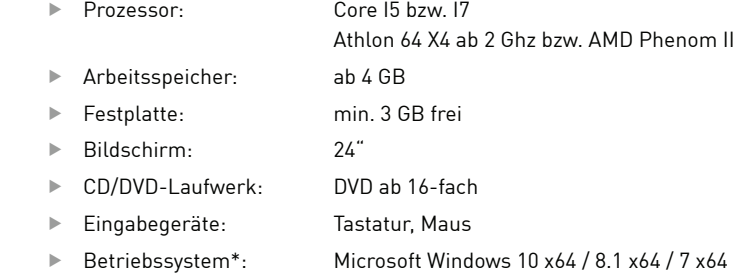

# Netzwerkinstallation

Unterstützte Serverbetriebssysteme

- ▶ Windows 2008 Server / Windows 2008 R2 Server
- ▶ Windows 2012 Server / Windows 2012 R2 Server
- ▶ Windows Terminal Server ab 2008
- $\blacktriangleright$  Windows SBS ab 2008
- ▶ Windows Home Server 2010 / 2011
- F Linux / Free BSD / Unix\* (mit Samba-Server Erweiterung)

\* OS X mit Bootcamp oder Parrallels mit jeweils aktueller Microsoft-Windows-Version

## <span id="page-17-0"></span>Checkliste - Netzwerkinstallation Peer - To - Peer

### **Server (Workstation, die als Server installiert und permanent verfügbar ist)**

- $\Box$  als Administrator angemeldet
- $\Box$  alle weiteren Programme sind beendet bzw. geschlossen (inkl. Virenscanner)
- **Q** Freigabe erstellt und Berechtigungen gesetzt **Q** Verbinden eines Laufwerksbuchstaben mit der eigenen Freigabe  $\Box$  Einrichten einer permanenten Laufwerksverbindung
	-
- $\Box$  BECHMANN AVA Installation als Vollversion (Lokal)
- q (einheitliche Laufwerksbuchstaben für den Datenzugriff über Netzwerk)
- $\Box$  BECHMANN AVA-Kopierschutzdienst installiert
- $\Box$  IP-Adresse bzw. Hostname notiert
- q (bei mehreren Netzwerkkarten am Server, die IP-Umgebung der anderen BECHMANN AVA-Clients verwenden)
- $\Box$  Produktaktivierung:
	- $\Box$  Schritt 1: Zugriff auf Internet eingestellt
	- $\Box$  Schritt 2: Firewall angepasst
		- (Ausnahmeregel für Port 1007 über die Firewall-Einstellungen definiert)

### **Weitere Clients (Workstations)**

- $\Box$  als Administrator angemeldet
- $\Box$  alle weiteren Programme sind beendet bzw. geschlossen (inkl. Virenscanner)
- $\Box$  BECHMANN AVA Installation durchgeführt  $\Box$  Bei der Installation den Datenordner auf Netzlaufwerk definiert
- $\Box$  im Startmenü die Netzwerkeinstellungen im Bereich "Konfiguration"-"Infocenter" vorgenommen: IP-Adresse bzw. Hostname eingetragen, "Zugriff auf Dienst" aktiviert
- $\Box$  Einrichten einer permanenten Laufwerksverbindung über den gleichnamigen Laufwerksbuchstaben.

### <span id="page-18-0"></span>Client/Server

### **Server**

- $\Box$  als Administrator angemeldet
- **Q** BECHMANN AVA-Kopierschutzdienst installiert  $\Box$  Lizenzpfad auf Netzlaufwerk definiert
	- (gleicher Ordner wie der Datenordner der Installation von BECHMANN AVA)
- q IP-Adresse bzw. Hostname des Servers notiert
- q (bei mehreren Netzwerkkarten am Server die IP-Umgebung der BECHMANN AVA-Clients verwenden)

### $\Box$  Produktaktivierung:

- $\Box$  Schritt 1: Zugriff auf Internet eingestellt
- $\Box$  Schritt 2: Firewall angepasst
	- (Ausnahme für Port 1007 über die Firewall-Einstellungen definiert)

#### **Clients (Workstations)**

- $\Box$  als Administrator angemeldet
- **Q** alle weiteren Programme sind beendet bzw. geschlossen (inkl. Virenscanner)
- $\Box$  BECHMANN AVA Installation durchgeführt  $\Box$  Datenordner auf Netzlaufwerk definiert
- $\Box$  im Startmenü die Netzwerkeinstellungen im Bereich "Konfiguration"-"Infocenter" vorgenommen: IP-Adresse bzw. Hostname eingetragen, "Zugriff auf Dienst" aktiviert

# <span id="page-19-0"></span>BECHMANN Support Kontakt

Sollten Sie bei einem der Vorgänge auf offene Fragen stoßen, steht Ihnen unser Support Team gerne zur Verfügung:

- Felefon: +49 821 25759-0
- f E-Mail: support@bechmann.de

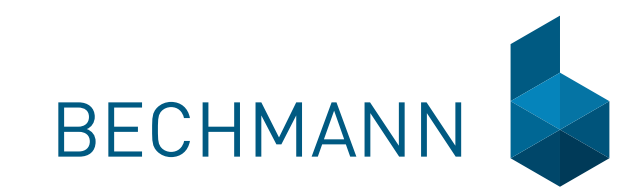

### **BECHMANN + Partner GmbH**

Alter Postweg 101 · 86159 Augsburg Fon +49 821 25759-0 · Fax +49 821 25759-99 info@bechmann.de · www.bechmann.de

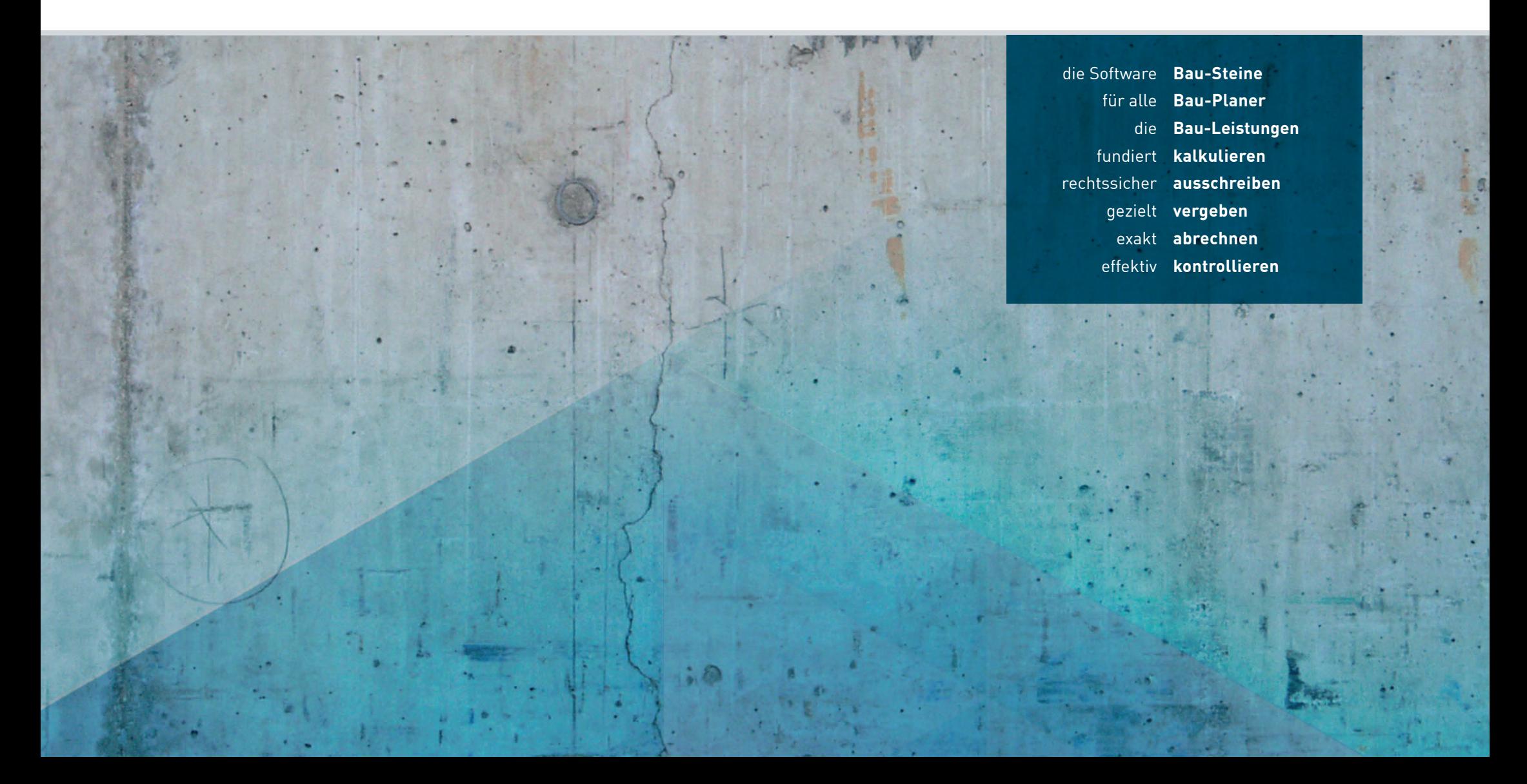